## セブンイレブンネットプリントマニュアルの手順

①アプリのインストール

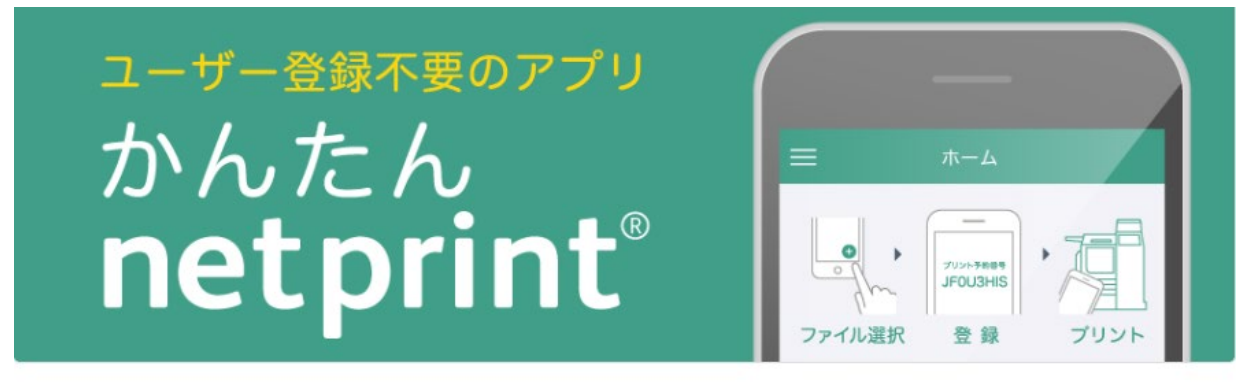

## アプリのダウンロード

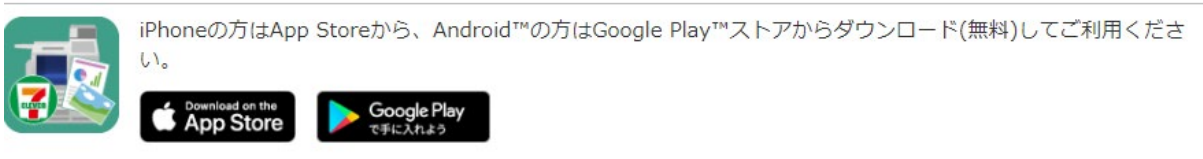

iOS の手順

②「Safari」アプリで、プリントしたい PDF ファイルを開きます。

③プリントしたい PDF ファイルを開いた状態で、

アプリ画面下部の「エコレイコンをタップします。

④表示されるメニューから、「かんたん netprint にコピー」を タップしてください。

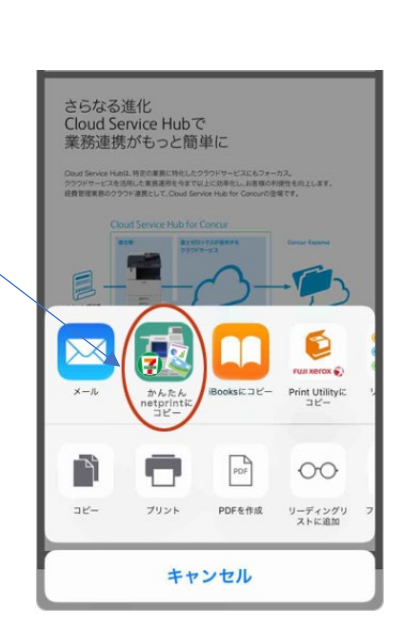

 $\mathbb{R}$ 

ð

さらなる進化<br>Cloud Service Hubで<br>業務連携がもっと簡単に

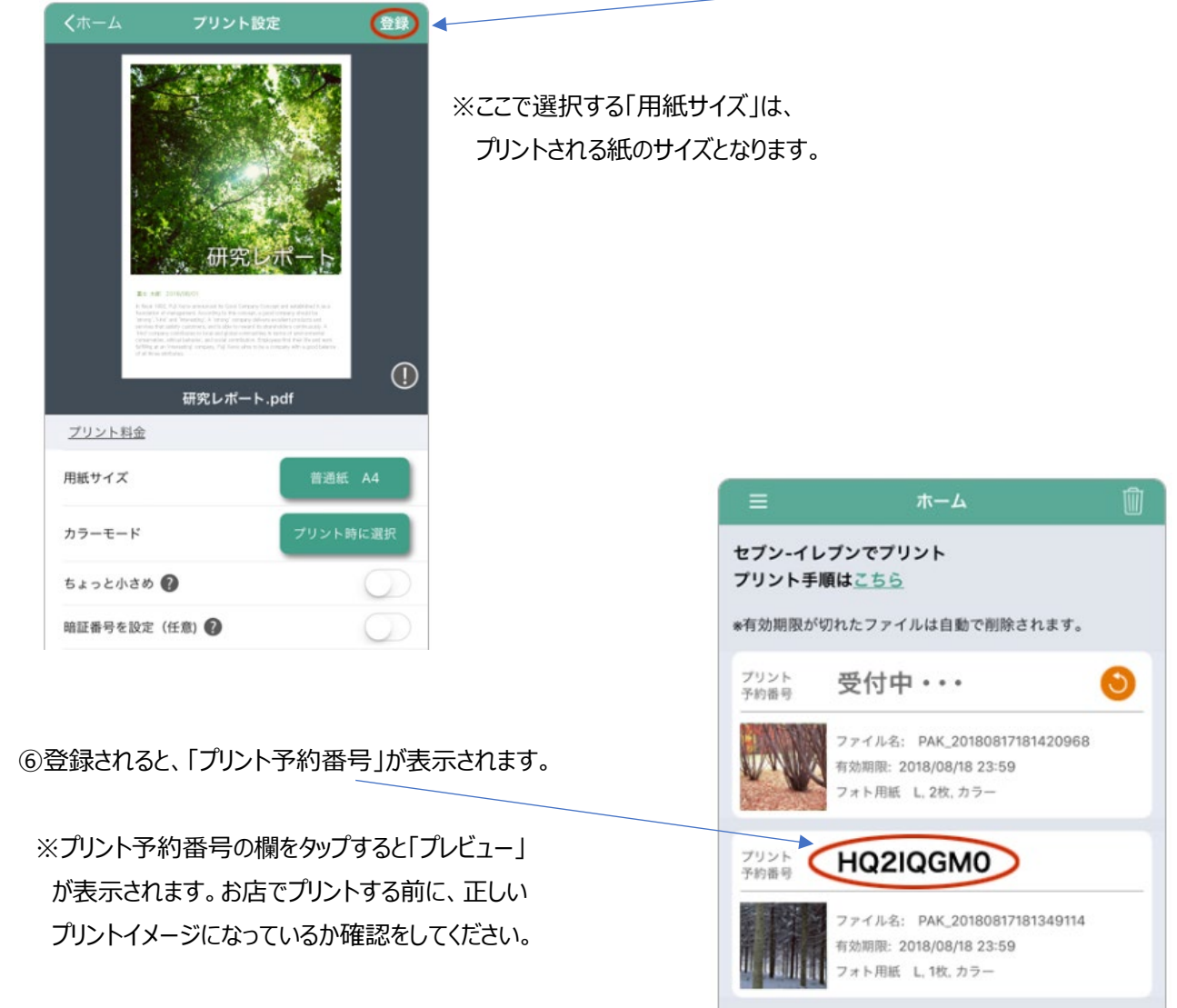

⑤「用紙サイズ」や「カラーモード」などを選択した後に、「登録」をタップします。

⑦お店でプリントする。

8 ケタの「プリント予約番号」をセブンイレブンのマルチコピー機で入力するとプリントできます。

## Android の手順

②「Google Chrome™」アプリを起動し、PDF ファイルがある Web ページを表示し、PDF ファイルのリン クをタップして、ダウンロードします。 FUJI Xerox (

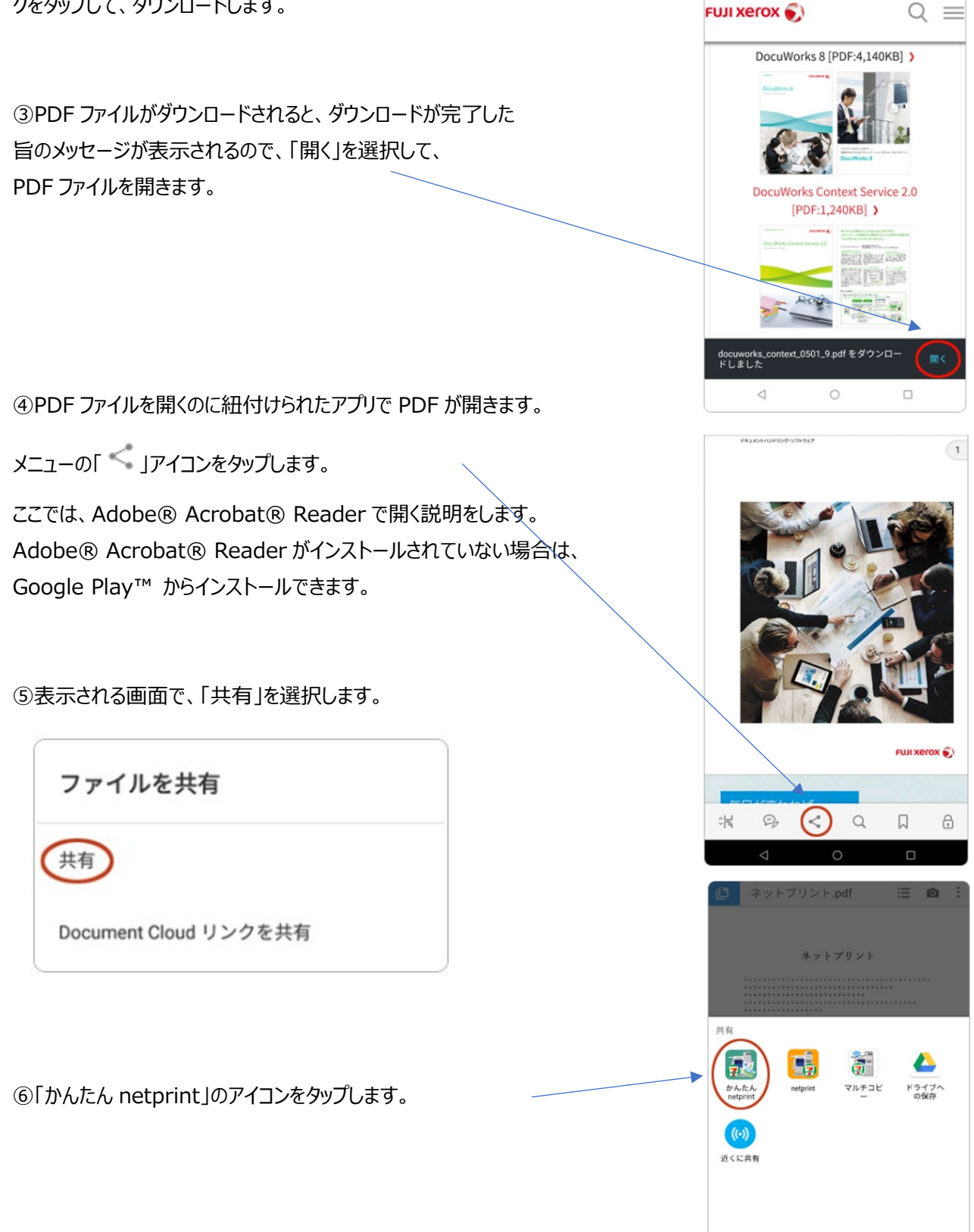

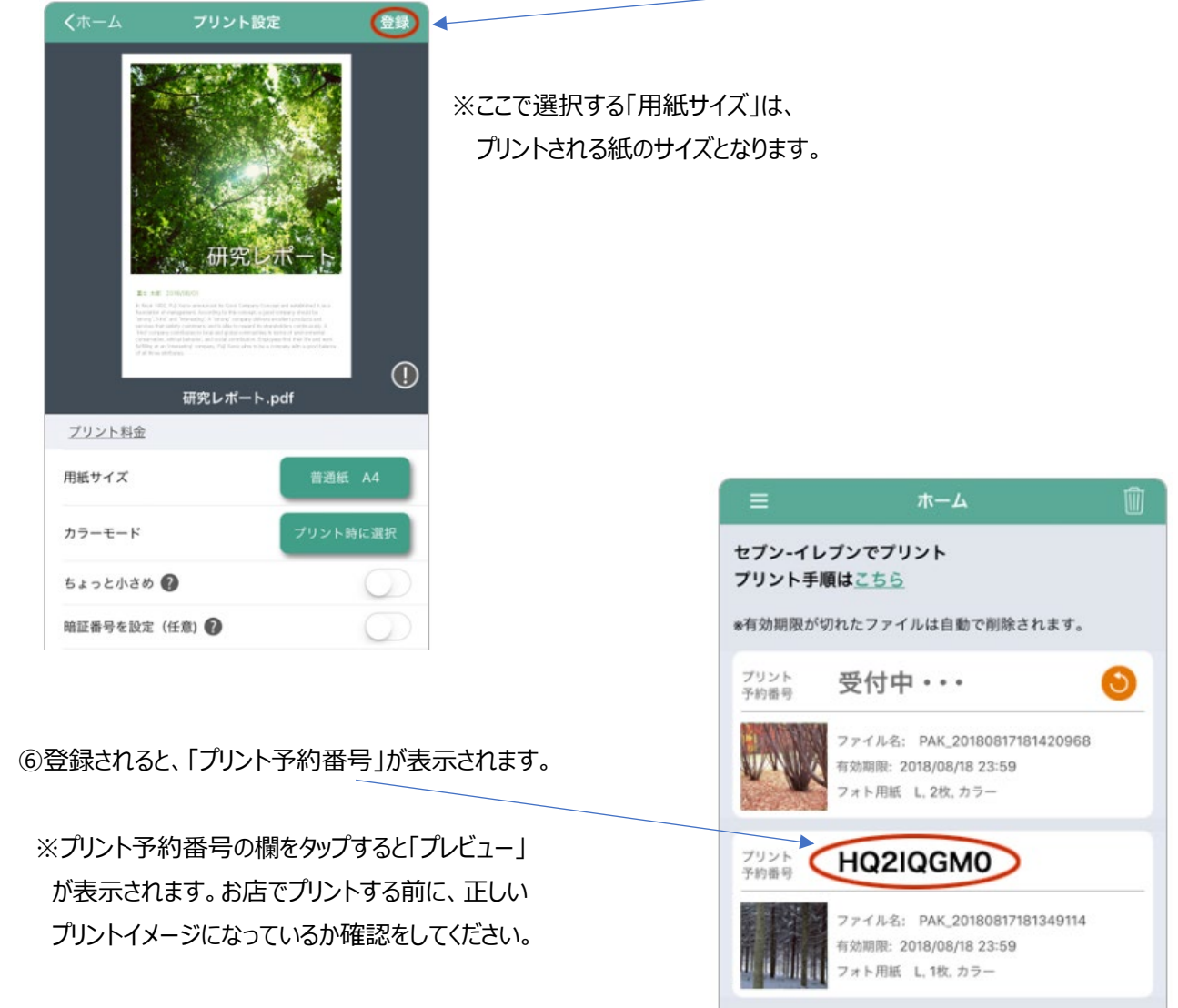

⑦「用紙サイズ」や「カラーモード」などを選択した後に、「登録」をタップします。

⑦お店でプリントする。

8 ケタの「プリント予約番号」をセブンイレブンのマルチコピー機で入力するとプリントできます。

マルチコピー機の操作方法

登録したファイルの 8 ケタのプリント予約番号 (アプリの「ホーム」画面からご確認ください。) を使って、セ ブンイレブンのマルチコピー機で下記の操作を行ってください。プリント料金は店頭でのプリント時にお支払 いください。

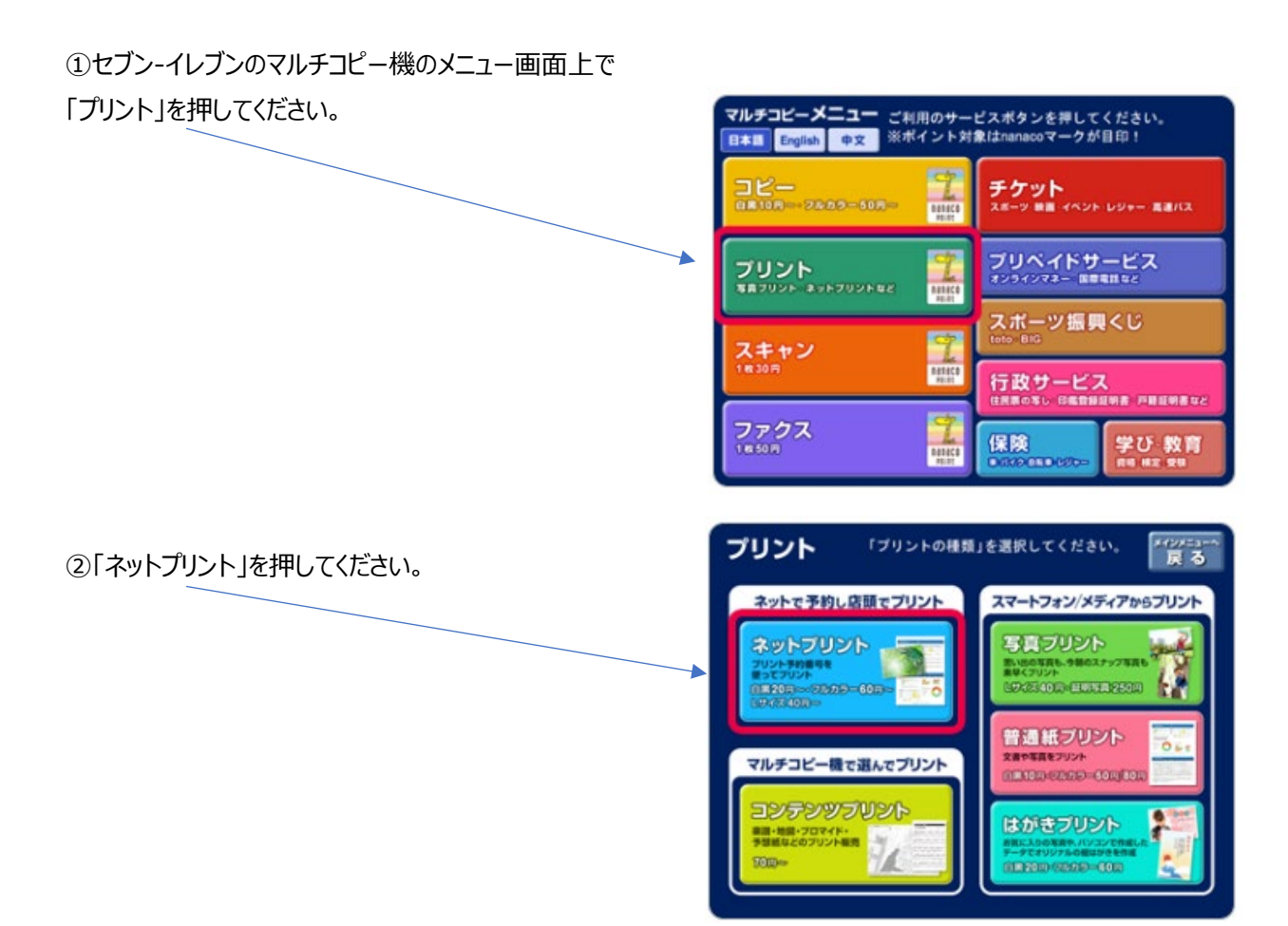

## ③画面上の案内に従って、8 ケタのプリント予約番号を

タッチパネルで入力してください。

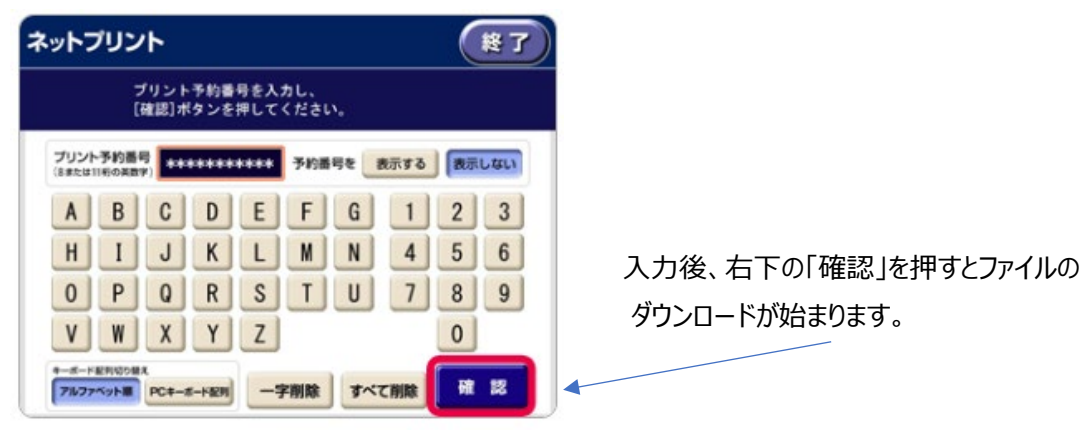

- ④ダウンロードが終了するとファイルの内容のプレビューが表示されますので、画像の内容とプリント料金を ご確認後、「これで決定」を押してください。
- ※1 普通紙の場合は、この画面で「用紙サイズ」 「両面」「2 枚を 1 枚」「小冊子」などを選択 することができます。
- ※2 同じ文書、写真を複数枚プリントしたい場合は 「部数」を選択して、必要な部数を入力して ください。

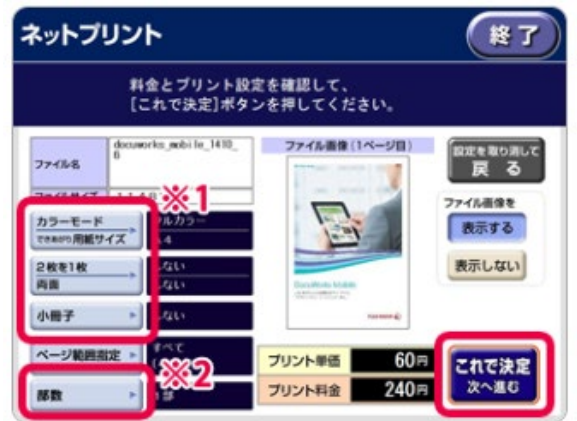

⑤セブン-イレブンの「コインでお支払い」か 「nanaco でお支払い」を選んで入金し、 「プリントスタート」を押すとプリント が始まります。 「コインでお支払い」は、マルチコピー機付属 のコインキットに現金(硬貨)を投入、 「nanaco でお支払い」は、電子マネー(nanaco) によるお支払いになります。

⑥プリントとおつりを取り忘れないようご注意ください。

※コイン、nanaco いずれのお支払いでも領収書のプリントができます。

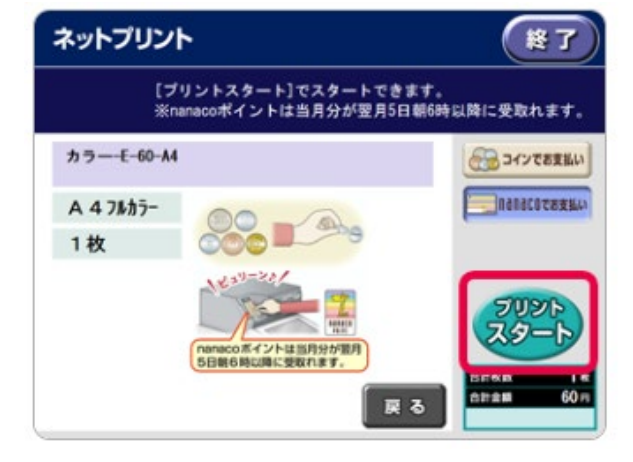

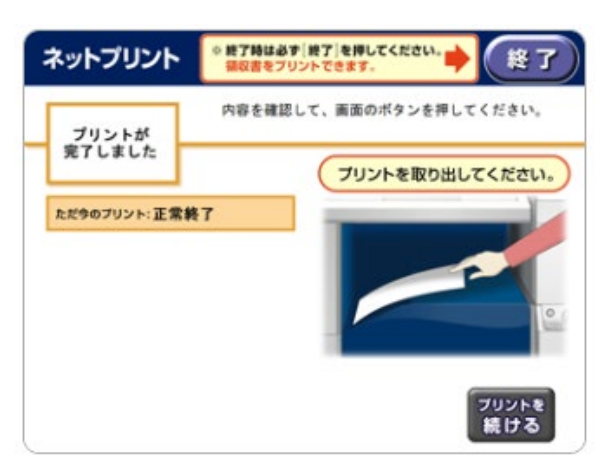